# **CONTENTS**

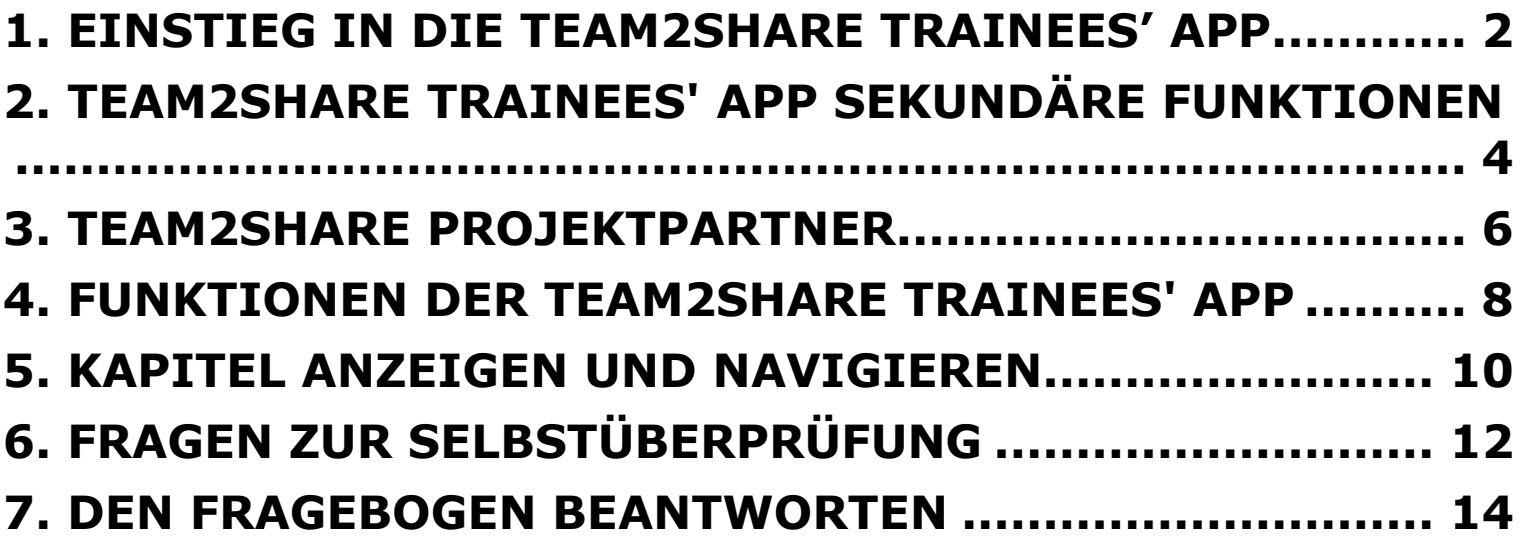

## **1. Einstieg in die Team2Share Trainees' App**

Nach der Installation der Team2Share App aus dem Google Play Store und nach dem Starten müssen Sie zunächst Ihre Sprache auswählen, es sei denn, die App wählt Ihre Sprache automatisch aus - was standardmäßig der Fall ist und in Übereinstimmung mit den Einstellungen Ihres Mobilgeräts (Land, Sprache, IP-Adresse) funktioniert.

**本品 念 (100)** 

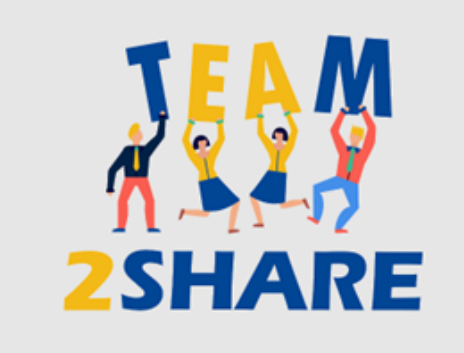

#### **TRAINEES' TRAINING**

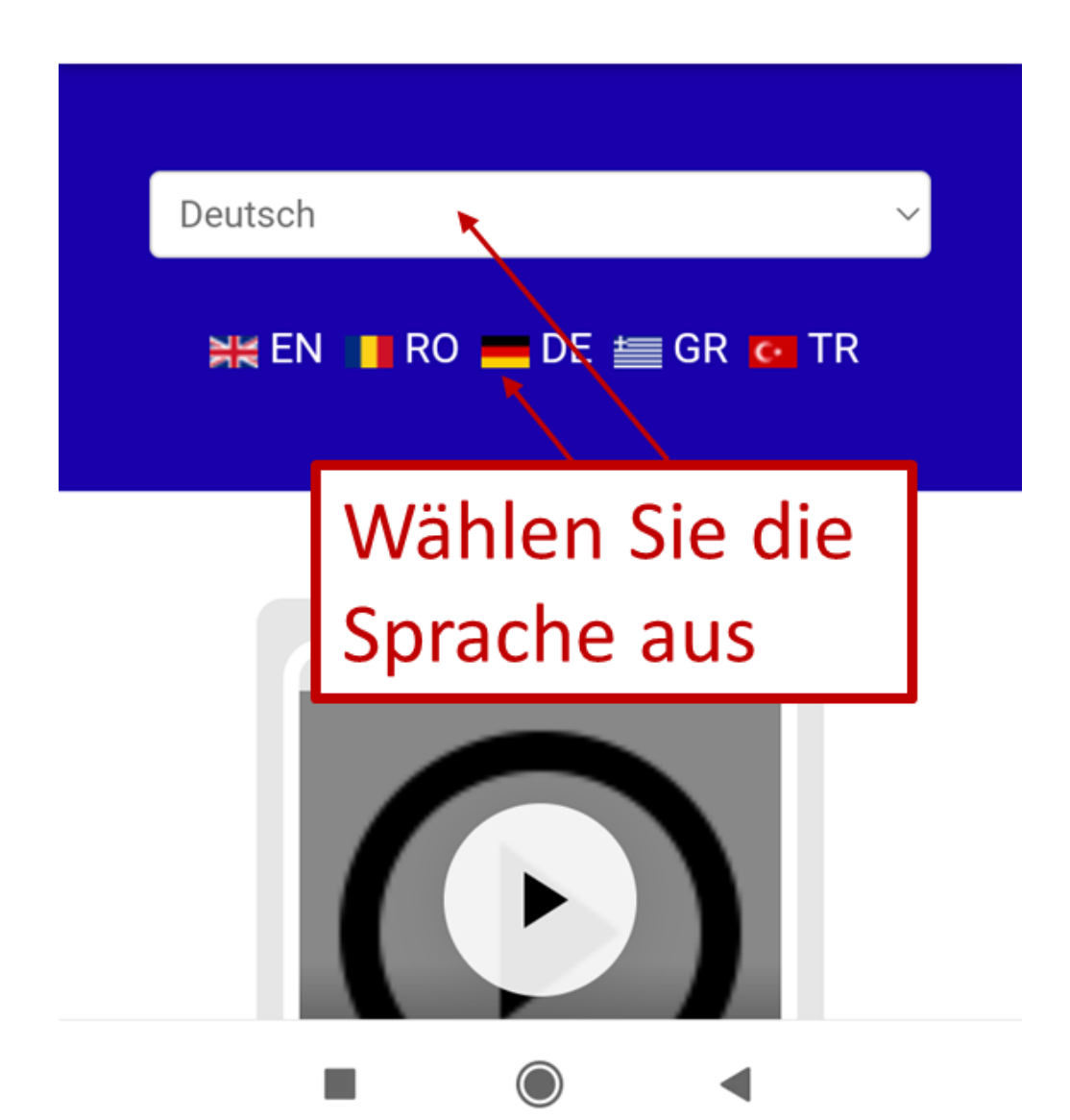

## **2. Team2Share Trainees' App Sekundäre Funktionen**

Die Abschnitte unterhalb des Hauptmenüs dienen mehreren Zwecken. Einer davon ist die Anzeige des verbindlichen Haftungsausschlusses in Bezug auf die Projektmittel, die diese Aktion unterstützen.

Unterhalb finden Sie mehrere Links zu weiteren Details des Team2Share-Projekts. Wenn Sie auf einen dieser Links klicken, öffnet sich ein Pop-up-Fenster mit weiteren detaillierten Informationen, einschließlich, aber nicht beschränkt auf die Datenschutzbestimmungen und die Nutzungsbedingungen.

#### 14:38 PPDDJO + 0 5 M & G **お品 宗 (100)**  $\bullet$   $\bullet$   $\circ$

Kofinanziert durch das Programm Erasmus+ der Europäischen Union

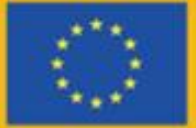

Die Unterstützung der Europäischen Kommission für die Erstellung dieser mobilen Anwendung stellt keine Billigung des Inhalts dar, der ausschließlich die Meinung der Autor\*innen widerspiegelt, und die Kommission kann nicht für die Verwendung der darin en haltenen Informationen verantwortlich gemacht werden.

Disclaimer | Nutzur gsbedingu

C. C. Harrison C.

**3. Team2Share Projektpartner** Weiter unten auf dem Bildschirm sehen Sie Informationen über die Partner, die diese Anwendung in mehreren Sprachen entwickeln; der technische Entwickler e-BL betreibt und hostet alle diese Leistungen unter seiner Infrastruktur. Wenn Sie auf eines der Partnersymbole klicken, erhalten Sie in einem Pop-up-Fenster weitere detaillierte Informationen zu dem betreffenden Projektpartner.

#### LUAMOOA  $12:16$   $m$   $m$  $\mathscr{L}$   $\mathscr{C}$   $\cong$   $(20)$

Die Unterstützung der Europäischen Kommission für die Erstellung dieser mobilen Anwendung stellt keine Billigung des Inhalts dar, der ausschließlich die Meinung der Autor\*innen widerspiegelt, und die Kommission kann nicht für die Verwendung der darin enthaltenen Informationen verantwortlich gemacht werden.

# Projekt- und Entwicklungspartner

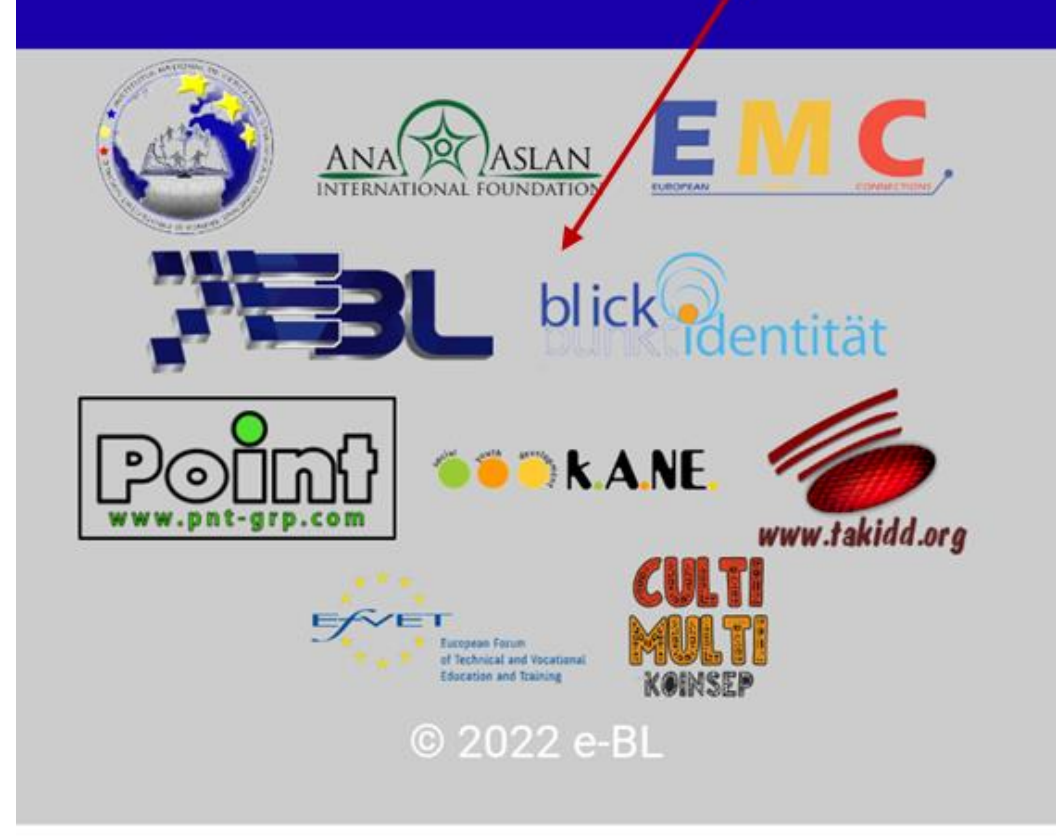

## **4. Funktionen der Team2Share Trainees' App**

Nach diesem Überblick beschreiben wir nun, wie Sie durch die App navigieren und zu den Lernkapiteln gelangen.

Nach dem Start der App nach der Sprachauswahl (oder der automatischen Sprachauswahl) zeigt der Hauptbildschirm die Kapitel in zwei Abschnitten und einen Link zu diesem Leitfaden am unteren Rand an.

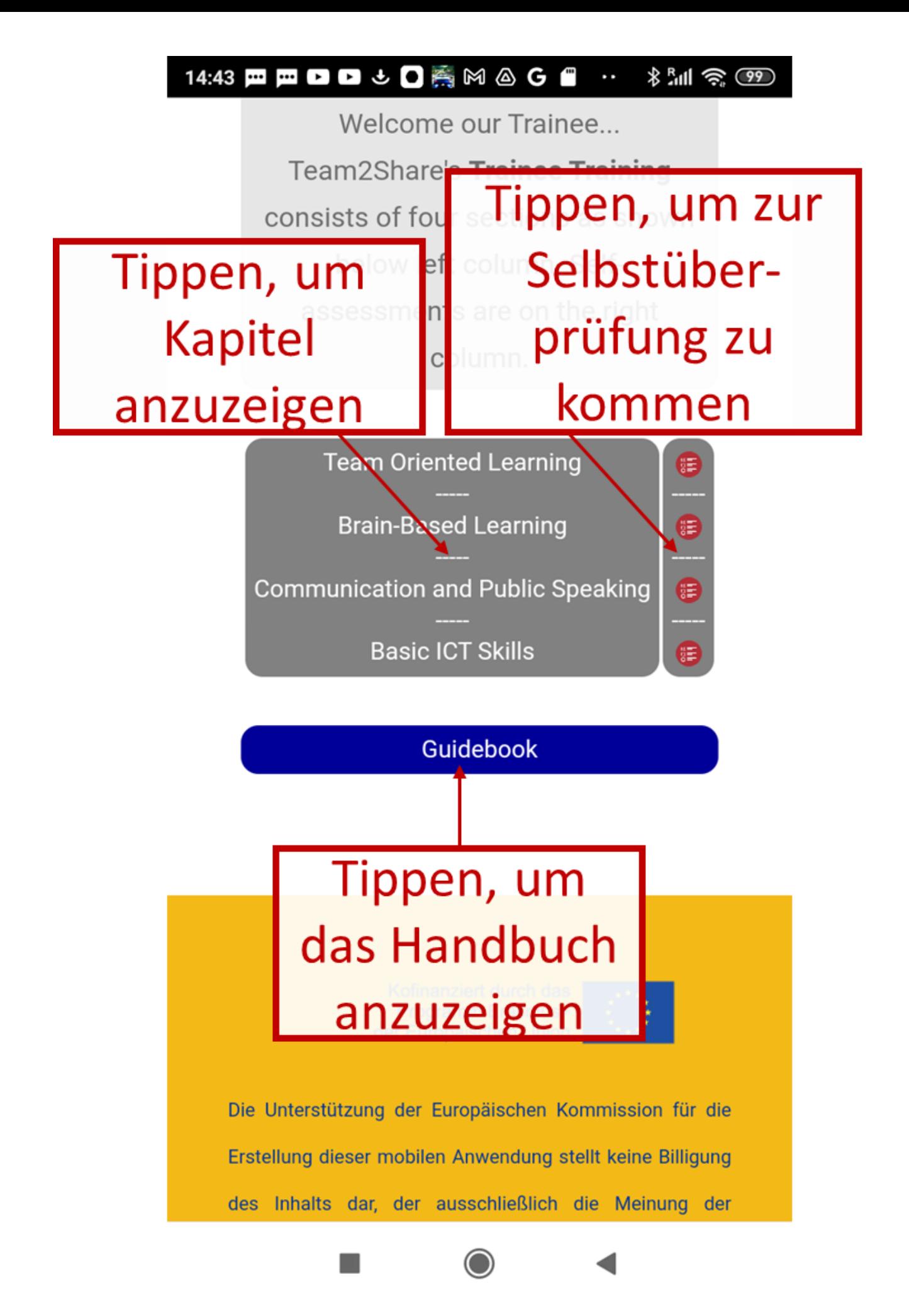

# **5. Kapitel anzeigen und navigieren**

Tippen Sie einfach auf die gewünschten Kapitel, um deren Inhalt anzuzeigen. Folgen Sie dann den Anweisungen auf dem Bildschirm und setzen Sie die Avatare mit den entsprechenden Funktionen ein. Scrollen Sie einfach nach oben und unten, um den Inhalt zu lesen. Verwenden Sie dann die unteren Navigationstasten, um Ihre Wahl zu treffen und/oder um zum Hauptmenü oder zur Startseite des aktuellen Kapitels zurückzukehren.

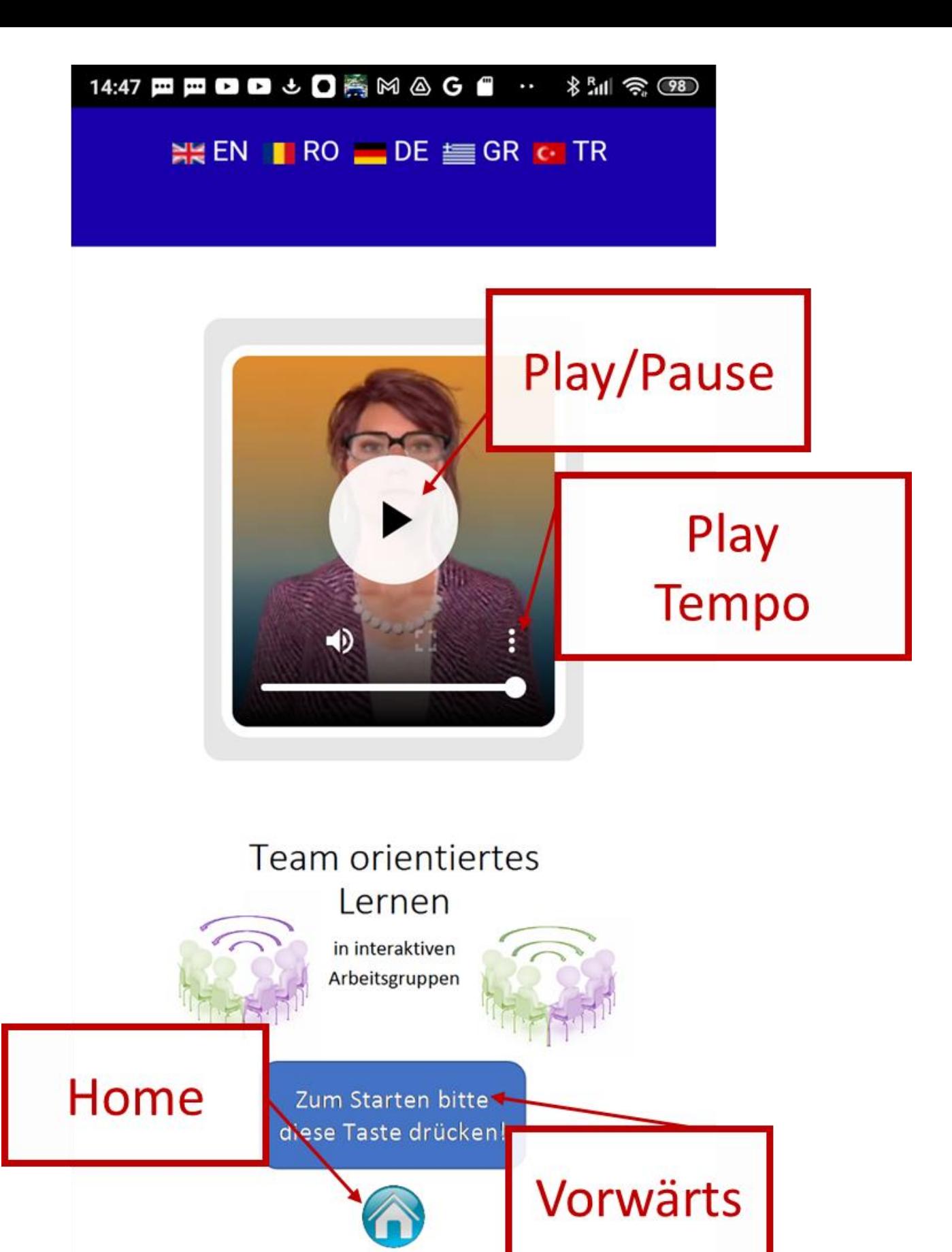

## **6. Fragen zur Selbstüberprüfung**

Nach der Bearbeitung der einzelnen Abschnitte warden Ihnen Fragen zur Selbsteinschätzung angeboten, mit denen sie ihren Kenntnisstand messen können. Ein Avatar und Einführungstexte leiten Sie an und geben Ihnen die notwendigen Informationen für die Umsetzung.

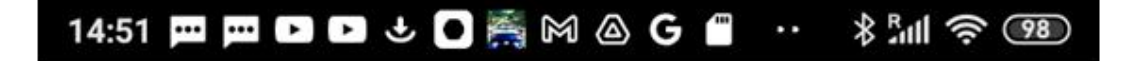

### Quiz 1

#### Avatar erklärt

#### Dear Participant,

#### **Text**

You have enrolled voursel

(Cognition) Quiz aiming your Perception Assessment for the: "Team Orineted Learning" Module. Here are the questions to assess yourself. Results will be made known only to you and our project's assossors (if you will enter your e-mail address), who will keep all your information and results at the utmost confidential and never share them with third parties.

If you will not enter your e-mail address, then you will stay anonymous.

Thank you for your participation!

The Team2Share Project Team

# **7. Den Fragebogen beantworten**

Jeder Selbsttest besteht aus Multiple-Choice-Fragen. Nachdem Sie die Vorschläge gelesen haben, markieren sie die richtige Option aus der Liste.

#### $\sim 10^{-10}$ ∦ " 』 第 (98)

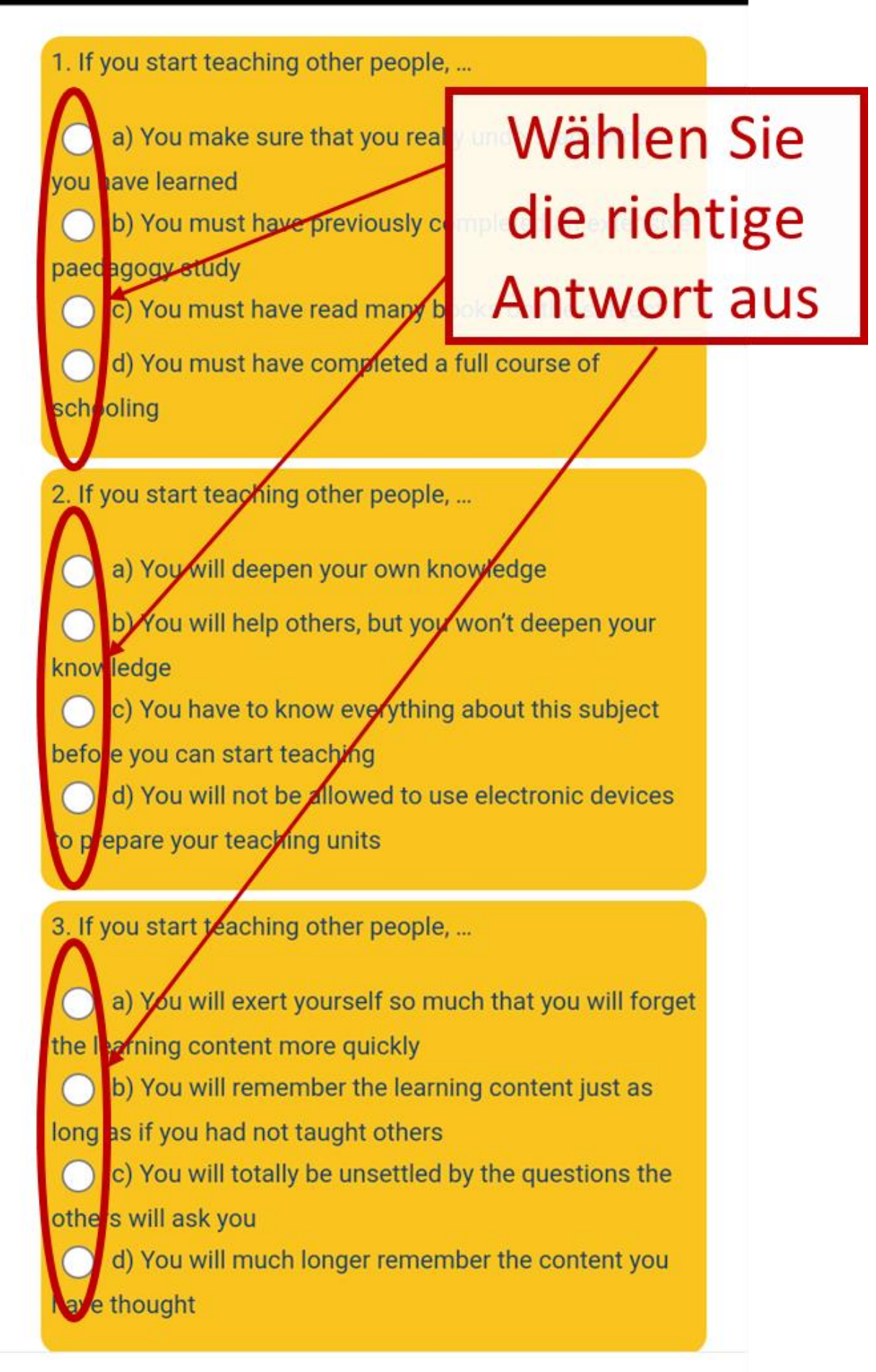

Nachdem Sie ihre Antworten vervollständigt haben, füllen Sie das Feld für die OPTIOANAL-E-Mail-Adresse aus und beenden Sie die Sitzung mit einer Anti-Spam/Anti-Robot-Antwort.

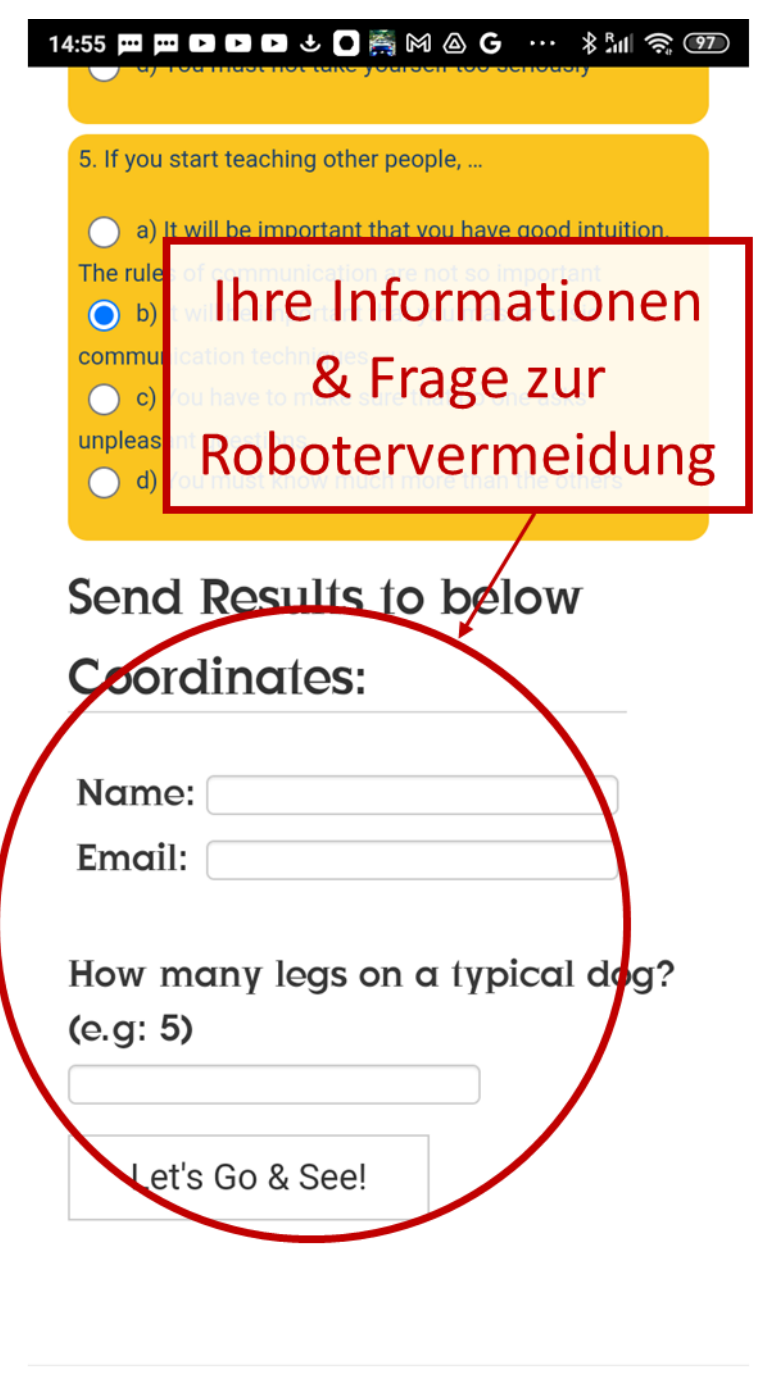

Nachdem Sie die oben genannten Schritte durchgeführt haben, sehen Sie die Ergebnisse auf dem nächsten Bildschirm. Wenn Sie E-Mail-Adressen ihre der <u>in</u> vorherigen Phase eingeben, erhalten sie das Ergebnis auch per E-Mail. 

#### **Results: Quiz 1**

Your score is: 100.

, your resulting score is 100 out of 100

You have very strong understanding level for this section

The Team2Share Project Team

1. If you start teaching other people, ...

(20) a) You make sure that you really understand what you have learned

(0) b) You must have previously completed an extensive paedagogy study

- (0) c) You must have read many books on the subject
- (0) d) You must have completed a full course of schooling

#### **Result: (20)**

2. If you start teaching other people, ...

(20) a) You will deepen your own knowledge (0) b) You will help others, but you won't deepen your knowledge (0) c) You have to know everything about this subject before you can start teaching (0) d) You will not be allowed to use electronic devices to prepare your teaching units